## Installation Guide for AspCoreGen 2.0 MVC

This guide will show you how to install AspCoreGen 2.0 MVC. The installation is easy enough that most developers won't need this guide; you simply need to follow all the prompts given by the wizard during the installation. This guide is not specific to any version of this software; therefore you can use this guide for the Professional Plus and Express editions of AspCoreGen 2.0 MVC.

1. You need to unzip the compressed AspCoreGen 2.0 MVC file to a folder of your choosing. After unzipping, go to the folder where you unzipped AspCoreGen 2.0 MVC, then *double-click* the **AspCoreGen2MVCProPlus.msi** file to start the installation. See Figure 1.

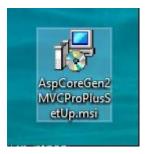

Figure 1 Unzipped Files

2. The installation will load briefly showing the Preparing to Install screen, then jump right into the Welcome screen of the wizard as shown in Figure 2. Click Next.

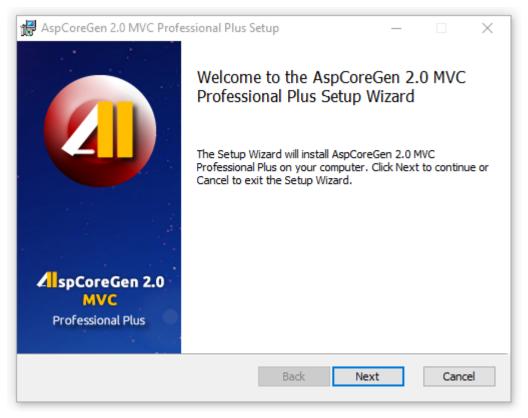

Figure 2 Welcome Installation Screen

3. Read the license agreement, then click *I accept the terms in the license agreement* option. Then click next. See Figure 3.

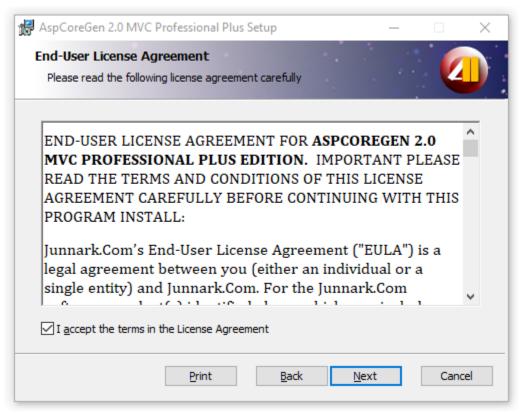

Figure 3 License Agreement

4. The next screen shows you the destination folder where AspCoreGen 2.0 MVC will be installed. Click the Next button. See Figure 4.

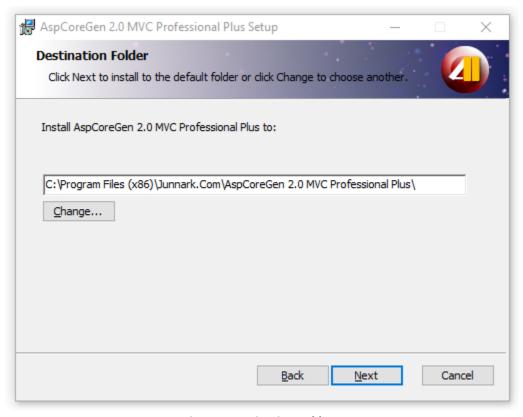

**Figure 4 Destination Folder** 

5. Click the Install button to start installation. See Figure 5.

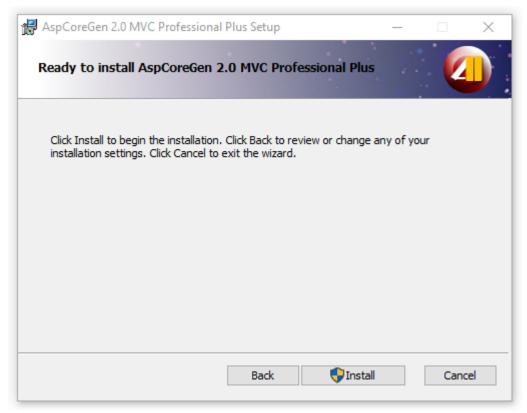

Figure 5 Ready to Install

6. The installation begins, it will show a few screens during the installation. Click **Yes** on the Windows User Account Control pop up if and when it comes up. AspCoreGen 2.0 MVC will quickly install, click Finish in the last screen as shown below.

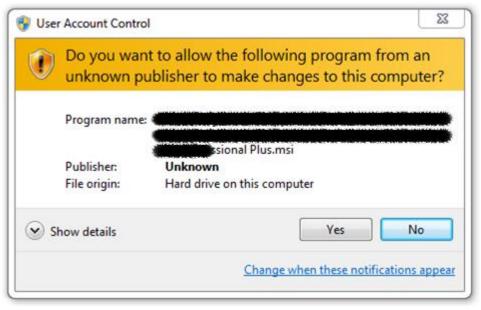

Figure 6 Windows User Account Control Pop Up

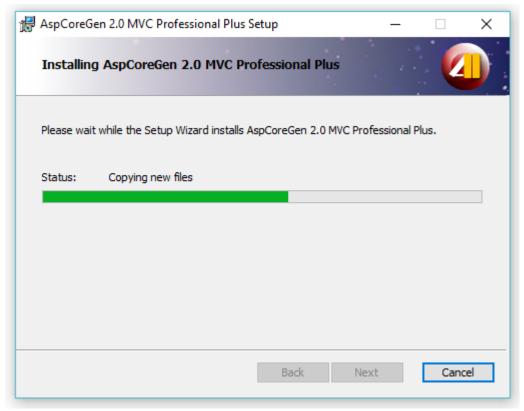

Figure 7 Installing AspCoreGen 2.0 MVC

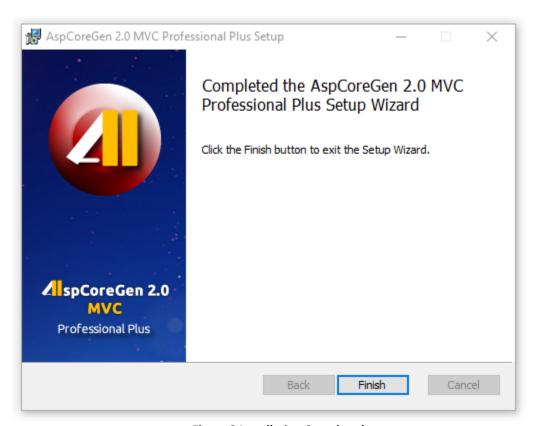

**Figure 8 Installation Completed** 

7. AspCoreGen 2.0 MVC installed a shortcut in your desktop. You can double-click the shortcut to start using AspCoreGen 2.0 MVC. **End of tutorial.**